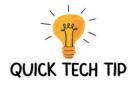

#### Installation of Webex - Windows

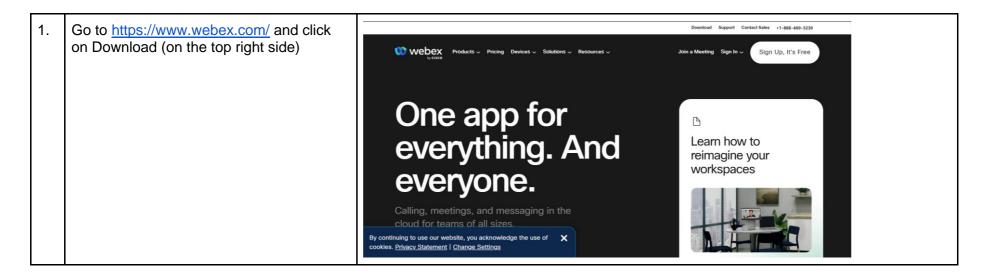

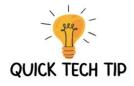

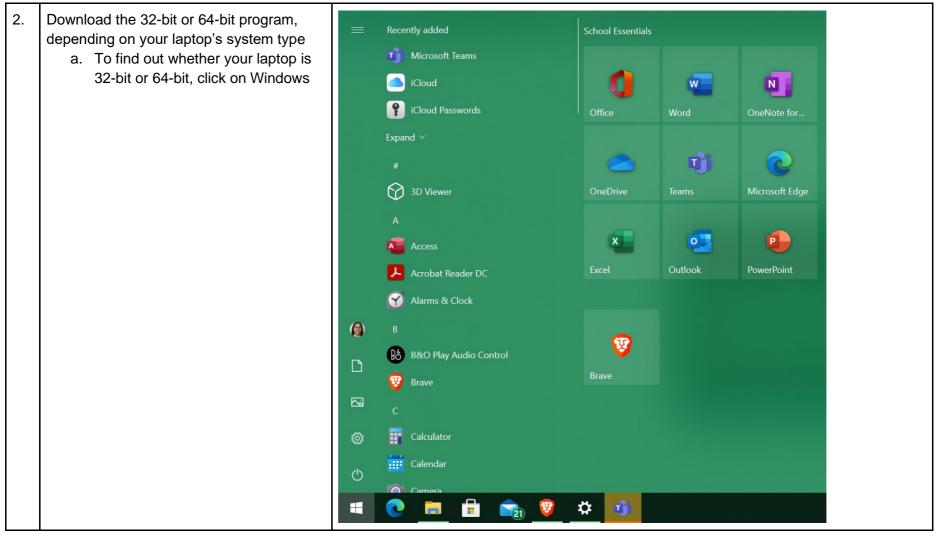

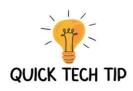

|                              | All Apps Documents We                                                     | b More 🔻          | <i>چ</i>        |  |
|------------------------------|---------------------------------------------------------------------------|-------------------|-----------------|--|
|                              | Best match                                                                |                   | -               |  |
|                              | (i) About your PC<br>System settings                                      |                   | í               |  |
|                              | Settings                                                                  |                   | About your PC   |  |
| b. Type 'About' & click ente | er (you'll 🔰 System                                                       | >                 | System settings |  |
| see About PC)                | 다고 Hear advanced information a controls when navigating                   | <sup>bout</sup> > | <br>C Open      |  |
|                              | View recent messages about<br>computer                                    | <sup>your</sup> > |                 |  |
|                              | <ol> <li>See if you have a 32-bit or 64<br/>version of Windows</li> </ol> | -bit >            |                 |  |
|                              | 🖵 Taskbar notification area                                               | >                 |                 |  |
|                              | Search school and web                                                     |                   |                 |  |
|                              | $ \mathcal{P} $ about - See school and web resu                           | lts 📏             |                 |  |
|                              | Apps (1)                                                                  |                   |                 |  |
|                              |                                                                           |                   |                 |  |
|                              |                                                                           |                   |                 |  |
|                              | A about your PC                                                           |                   |                 |  |
|                              | <ul> <li>Approximation 2 content in the</li> </ul>                        |                   |                 |  |
|                              |                                                                           |                   |                 |  |
|                              |                                                                           |                   |                 |  |
|                              |                                                                           |                   |                 |  |

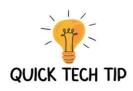

| c. You'll be able to see it under<br>System Type in Device | About<br>Device specifications<br>Device name wander<br>Processor intel(R) Core(TM) f7-8550U CPU @ 1.80GHz 2.00 GHz<br>Installed AAM 160 GB<br>Device ID 7AF33F29-70CF-48ED-A985-499E2777710<br>Product ID 00328-10000-00001-AA514<br>System type 64-bit operating system, x64-based processor<br>Pen and touch No pen or touch input is available for this display<br>Copy<br>Rename this PC<br>Edition Windows 10 Education<br>Version 21H1<br>Installed on 21/9/2020 |
|------------------------------------------------------------|----------------------------------------------------------------------------------------------------|
| System Type in Device<br>Specifications                    | OS build       19043.1165         Experience       Windows Feature Experience Pack 120.2212.3530.0         Copy       Change the product law or upgrade your edition of Mindows                                                                                                    |

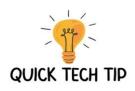

| 3. | Download the version suitable for your device & save it under the Downloads | 🦁 Save As                                                        | ×                                     |
|----|-----------------------------------------------------------------------------|------------------------------------------------------------------|---------------------------------------|
|    | folder                                                                      | $\leftarrow \rightarrow \checkmark \uparrow$ Inis PC > Downloads | ✓     ℧        ✓     Search Downloads |
|    |                                                                             | Organise 👻 New folder                                            | l≣ • (?)                              |
|    |                                                                             | 🗢 This PC ^ Name                                                 | Date modified                         |
|    |                                                                             | <ul> <li>3D Objects</li> <li>Desktop</li> </ul>                  | No items match your search.           |
|    |                                                                             | Documents                                                        |                                       |
|    |                                                                             | Downloads                                                        |                                       |
|    |                                                                             | Music                                                            |                                       |
|    |                                                                             | ► Pictures<br>₩ Videos                                           |                                       |
|    |                                                                             | 🏝 Local Disk (C:)                                                |                                       |
|    |                                                                             | → New Volume (D:) 🗸 🧹                                            | >                                     |
|    |                                                                             | File name: Webex                                                 | ~                                     |
|    |                                                                             | Save as type: Windows Installer Package                          | ✓                                     |
|    |                                                                             | ∧ Hide Folders                                                   | Save Cancel .::                       |

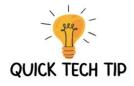

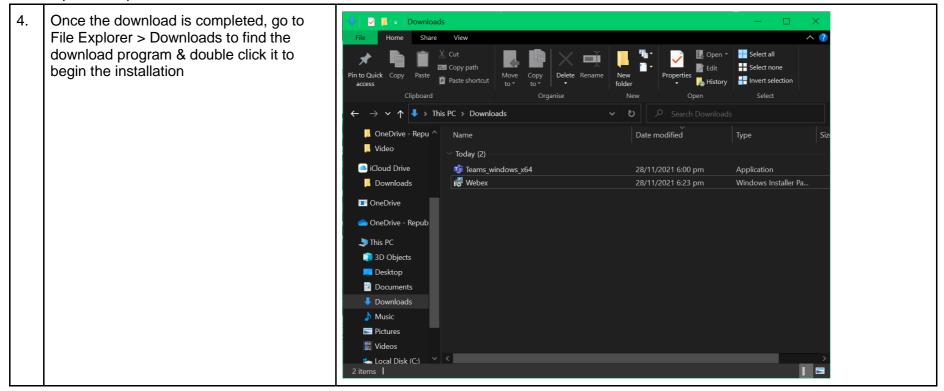

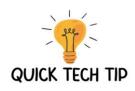

| 5. | Complete the Webex Setup Wizard (click on Next) | 🛃 Webex Setup | - 🗆 X                                                                                                    |
|----|-------------------------------------------------|---------------|----------------------------------------------------------------------------------------------------|
|    |                                                 |               | Welcome to the Webex Setup Wizard                                                                                   |
|    |                                                 |               | The Setup Wizard will install Webex on your computer.<br>Click Next to continue or Cancel to exit the Setup Wizard. |
|    |                                                 |               | Back Next Cancel                                                                                                    |

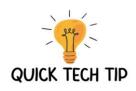

| 6. | Click Finish | 🕞 Webex Setup | - 🗆 X                                             |
|----|--------------|---------------|---------------------------------------------------|
|    |              |               | Completed the Webex Setup Wizard                  |
|    |              |               | Click the Finish button to exit the Setup Wizard. |
|    |              |               | ✓ Launch Webex                                    |
|    |              |               | Back Finish Cancel                                |

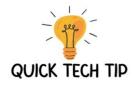

| 7. | Read the Webex End User License<br>Agreement & Click Agree | Webex End User Licence Agreement                                                                                                    |
|----|------------------------------------------------------------|----------------------------------------------------------------------------------------------------|
|    |                                                            | Webex                                                                                                    |
|    |                                                            | Version: 41.11.0.20717                                                                                                    |
|    |                                                            | Copyright © 2021 Cisco Systems.<br>All rights reserved.                                                                                                    |
|    |                                                            | Webex is a collaboration application that provides messaging(IM), voice and video-calling capabilities.                                                                                                    |
|    |                                                            | IMPORTANT NOTICES AND DISCLAIMERS – PLEASE<br>READ                                                                                                    |
|    |                                                            | Use of this software is governed by the current Cisco<br>SaaS Terms of Services found at the following link :<br>https://www.cisco.com/c/dam/en_us/about/<br>doing_business/legal/docs/universal-cloud-<br>agreement.pdf |
|    |                                                            | All Data is collected in conformity with the Cisco Privacy<br>Policy which is located at http://www.cisco.com/c/en/<br>us/about/legal/privacy.html                                                                       |

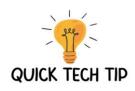

| 8. | Once you have agreed, you should be able to see this page |                                                                                              |
|----|-----------------------------------------------------------|----------------------------------------------------------------------------------------------|
|    |                                                           | Welcome to Webex. It's nice to meet you.                                                     |
|    |                                                           | Work email address                                                                           |
|    |                                                           | Next<br>Need help signing in? Get Help                                                       |
|    |                                                           |                                                                                              |
|    |                                                           | Join a meeting                                                                               |
|    |                                                           |                                                                                              |
|    |                                                           | By using Webex, you accept the Terms of Service, Privacy Statement, Notices and Disclaimers. |
|    |                                                           | CISCO Terms of Service Privacy Statement Notices and Disclaimers Learn more                  |

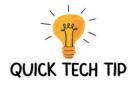

### Installation of Webex - macOS

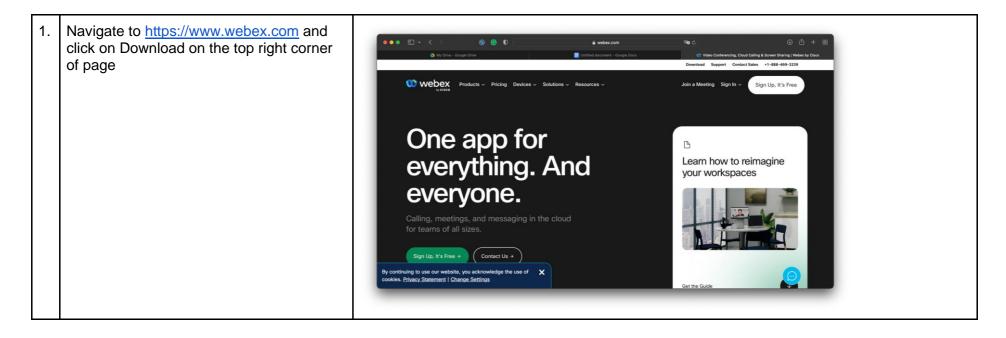

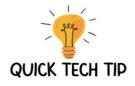

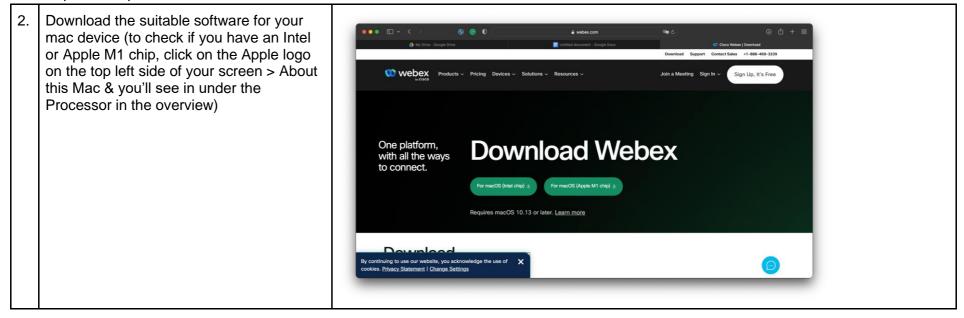

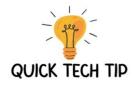

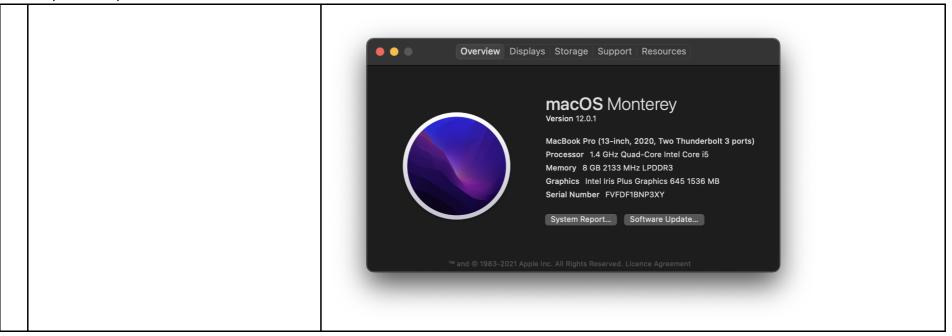

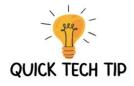

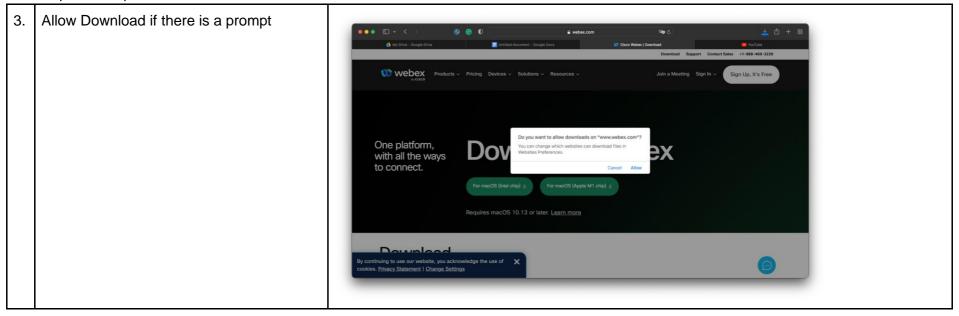

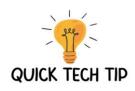

| 4. | Go to your Downloads folder & double-<br>click on the file to begin installation | _            |                                    |                                       |  |
|----|----------------------------------------------------------------------------------|--------------|------------------------------------|---------------------------------------|--|
|    | click off the file to begin installation                                         | •••          | < > Downloads                      | ᇏ≔ ▥ ऱ क़、 心 ⊘ ⊙ 、 ♀                  |  |
|    |                                                                                  | Favourites   | Name                               | Size Kind Date Added ~                |  |
|    |                                                                                  | 🧑 AirDrop    | Webex.dmg                          | 204.3 MB Disk Image Today at 7:18 PM  |  |
|    |                                                                                  | Recents      | 🥪 Zoom.pkg                         | 29 MB Installeackage Today at 9:22 AM |  |
|    |                                                                                  | Applications |                                    |                                       |  |
|    |                                                                                  | 📃 Desktop    |                                    |                                       |  |
|    |                                                                                  | Documents    |                                    |                                       |  |
|    |                                                                                  | Ownloads     |                                    |                                       |  |
|    |                                                                                  | iCloud       |                                    |                                       |  |
|    |                                                                                  | iCloud Drive |                                    |                                       |  |
|    |                                                                                  | Tags         |                                    |                                       |  |
|    |                                                                                  | Red          |                                    |                                       |  |
|    |                                                                                  | Orange       |                                    |                                       |  |
|    |                                                                                  | Yellow       |                                    |                                       |  |
|    |                                                                                  | • Green      | Acintosh HD > 🔯 Users > 🛅 wander > | 🛅 Downloads > 🖻 Webex.dmg             |  |
|    |                                                                                  | • Blue       |                                    | 1 of 2 selected, 198.67 GB available  |  |
|    |                                                                                  |              |                                    |                                       |  |
|    |                                                                                  |              |                                    |                                       |  |
|    |                                                                                  |              |                                    |                                       |  |

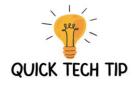

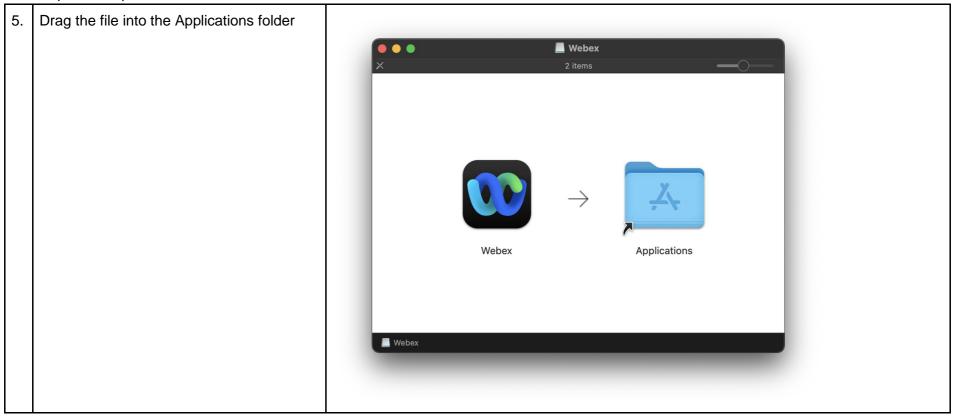

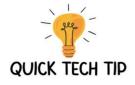

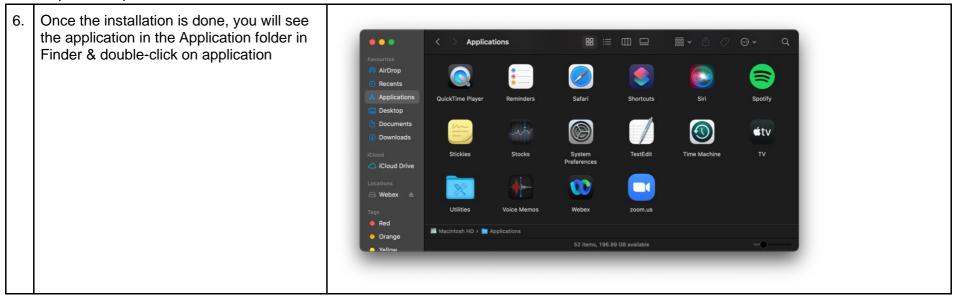

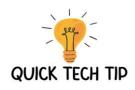

| 7. | You're all set when you see this page after clicking the application in the Finder |                                                                                                    |
|----|------------------------------------------------------------------------------------|----------------------------------------------------------------------------------------------------|
|    |                                                                                    |                                                                                                    |
|    |                                                                                    | Welcome to Webex.<br>It's nice to meet you.                                                                                      |
|    |                                                                                    | Work email address<br>Next<br>Need help signing in? Contact Support                                                              |
|    |                                                                                    | Join a meeting                                                                                                    |
|    |                                                                                    | WEBEX by cisco By using Weber, you accept the Terms of Service, Privacy Statement, Notices & Dischammen, Learn more about Weber. |
|    |                                                                                    |                                                                                                    |

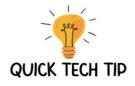

## www.quicktechtip.com Creating Webex Account

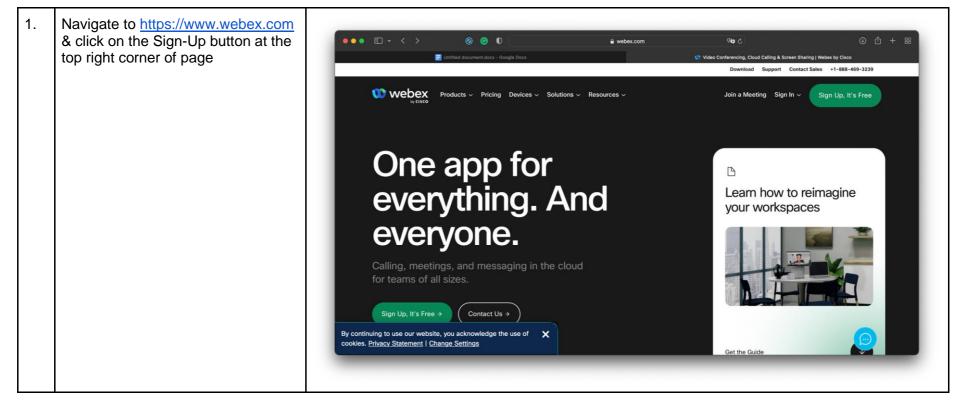

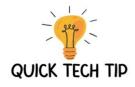

| ⊛ ₾ + ฿       |                               | <b>ن وت</b>                                                            | 🔒 cart.webex.com                                                                                                    | 0 0                                    | ••• • • < > | the email you want to register<br>/ebex and click Next | 2. Enter<br>with |
|---------------|-------------------------------|------------------------------------------------------------------------|----------------------------------------------------------------------------------------------------|----------------------------------------|-------------|--------------------------------------------------------|------------------|
|               | 1 Video conferencing solution | 😳 Try Webex for Free   #1                                              |                                                                                                    | 🔜 Untitled document.docx - Google Docs |             |                                                        |                  |
| oin a Meeting |                               | Quick.<br>ment.<br>with 100 participants, HD video,<br>ng as you like. | Control of the second second s | Three simple steps                     |             |                                                        |                  |
|               |                               | ng as you like.                                                        | o sign-up for your free Webex plan. You'll get meeting<br>reen sharing, and a personal room. Use it for free, as i<br>teebingtan30@gmail.com<br>Next                                                                                                    | te, you acknowledge the use of         |             |                                                        |                  |

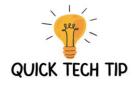

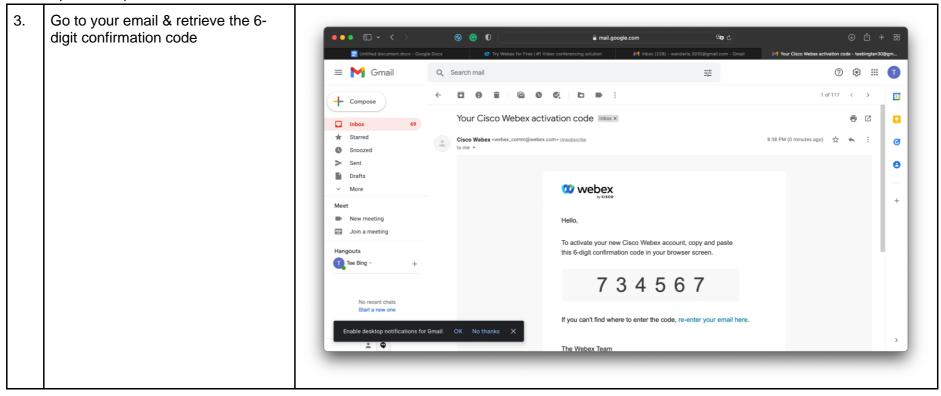

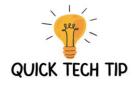

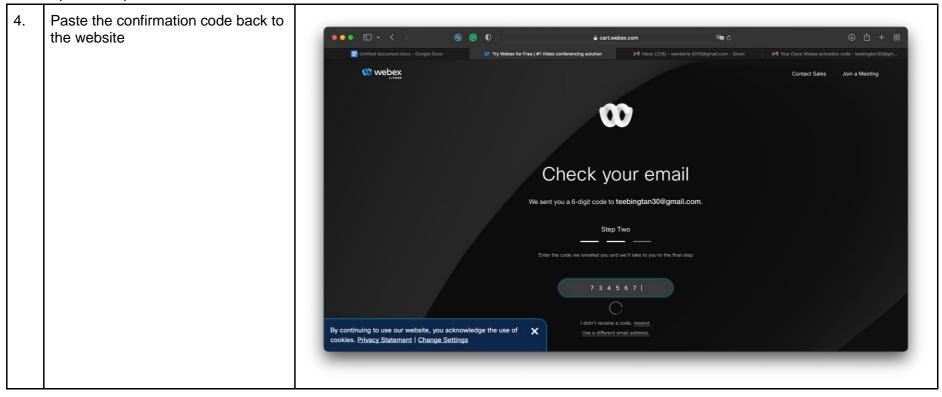

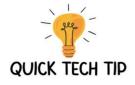

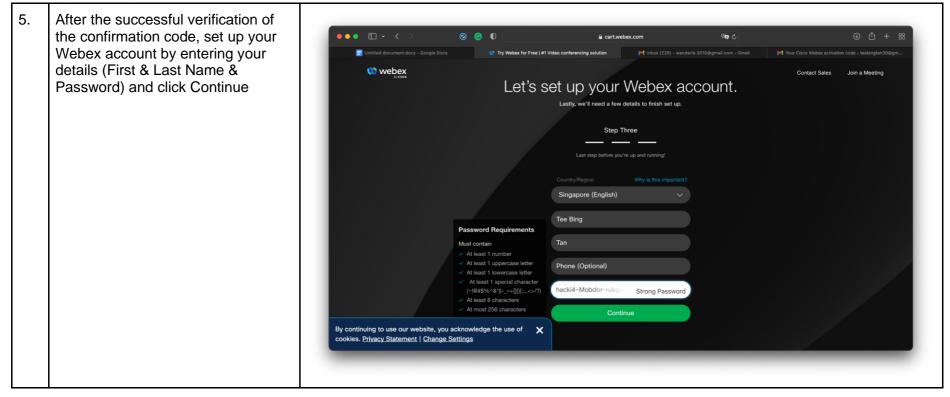

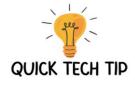

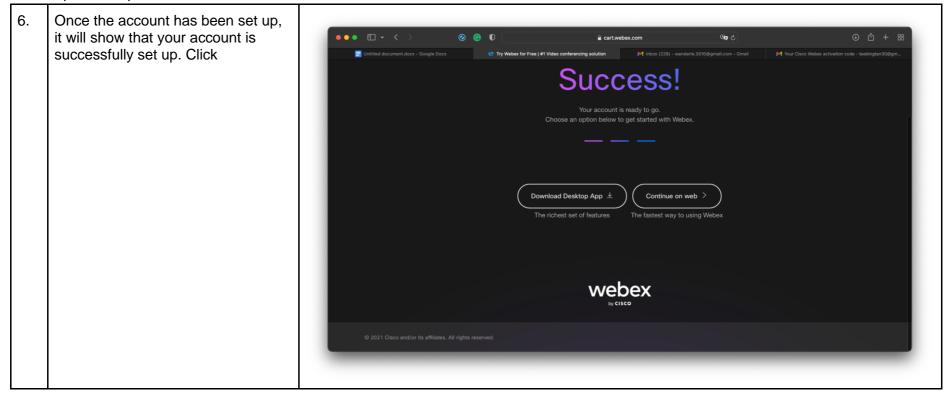

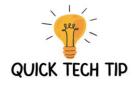

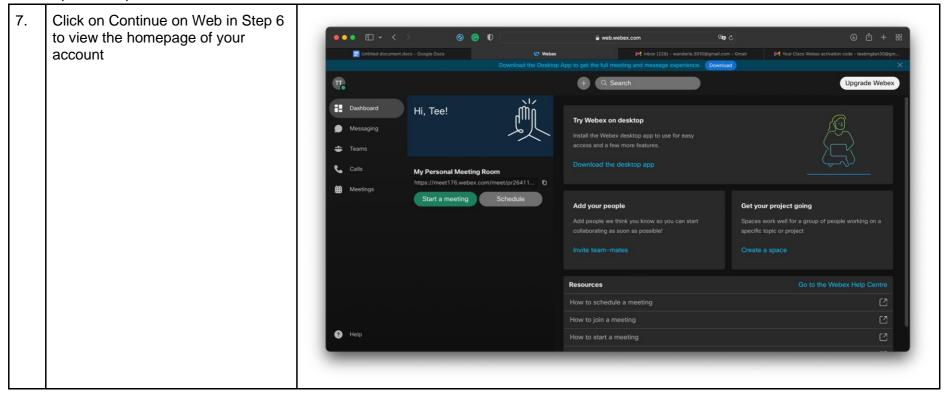